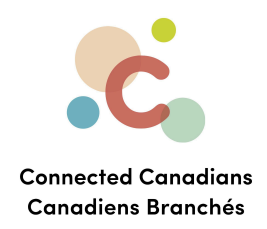

# **Sending an e-transfer**

Just like you can send money to an organization to pay a bill, you can also send money to another person. To do this, you must

- 1. Register for e-transfers so that you can send and receive money in EasyWeb. You can also sign up for automatic deposits, which means that any e-transfers you receive will automatically be deposited into the account that you choose. You will still be notified of transfers to your account via email or text, but you won't have to sign into EasyWeb or your TD Canada app to accept the deposit.
- 2. Add the person that you want to send money to as a contact in EasyWeb, including their email address or phone number.
- 3. Use EasyWeb to send money to a contact. The other person receives a notification by email or text that you have sent them money, and they can use their own online bank to deposit the money. Then you receive a confirmation that they have accepted the transfer.

[Registering](#page-1-0) for e-transfers **Adding [contacts](#page-3-0)** [Sending](#page-6-0) money to a contact **[Getting](#page-9-0) help** 

 $\bullet$  (613) 699-7896 nfo@connectedcanadians.ca www.connectedcanadians.ca

78 George St #204,  $\bullet$ Ottawa, ON K1N 5W1

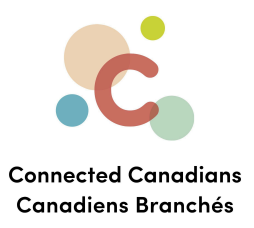

## <span id="page-1-0"></span>**Registering for e-transfers**

To register for e-transfers:

- 1. From the menu on the left, click **Interac e-Transfer**.
	- The **Interac e-Transfer Registration** page appears.

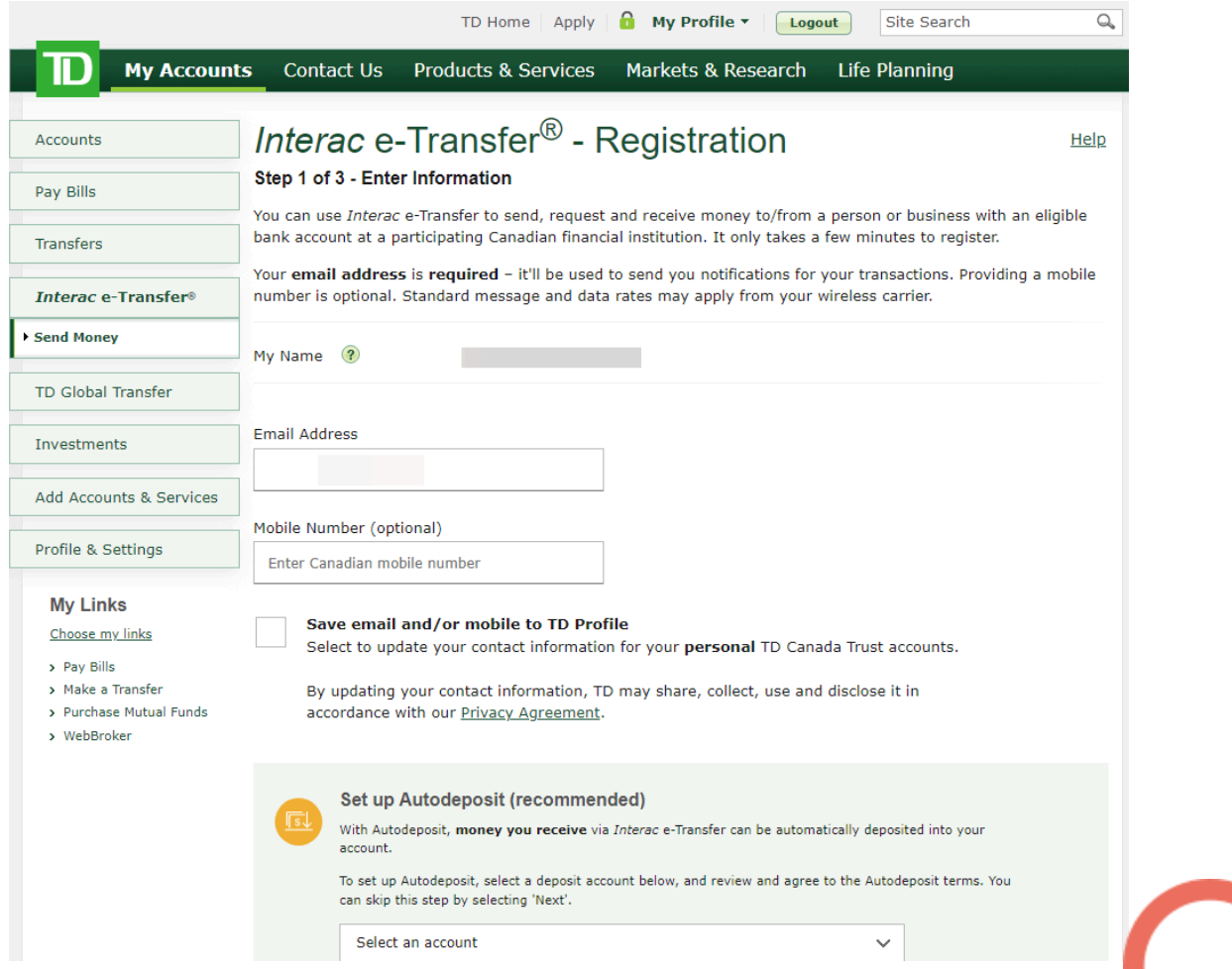

- 2. Confirm that the email address shown is correct.
- 3. If you want to receive funds by text on your smartphone, enter your cellular number in the **Mobile Number** field.
- 4. To allow TD Bank to automatically deposit e-transfers to a bank account, in the **Select an account** list, select the account that you want e-transfers to be deposited into.

 $\bullet$  (613) 699-7896

www.connectedcanadians.ca

 $\bullet$  info@connectedcanadians.ca

<sup>9</sup> 78 George St #204, Ottawa, ON K1N 5W1

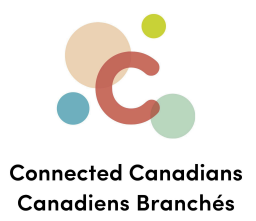

## 5. Click **Next**.

The details of your registration appear for your confirmation.

# 6. Click **Finish**. You are now registered for e-transfers.

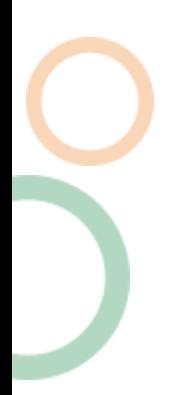

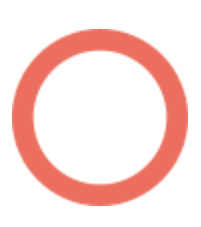

 $\odot$  (613) 699-7896 nfo@connectedcanadians.ca

Www.connectedcanadians.ca

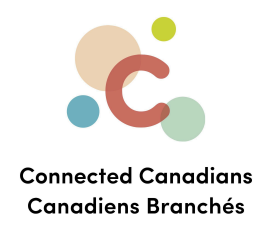

## <span id="page-3-0"></span>**Adding contacts**

To add a contact to transfer money to:

1. From the menu on the left, click **Interac e-Transfer**, and then click **Manage**

#### **Contacts**.

The **Manage Contacts** page appears.

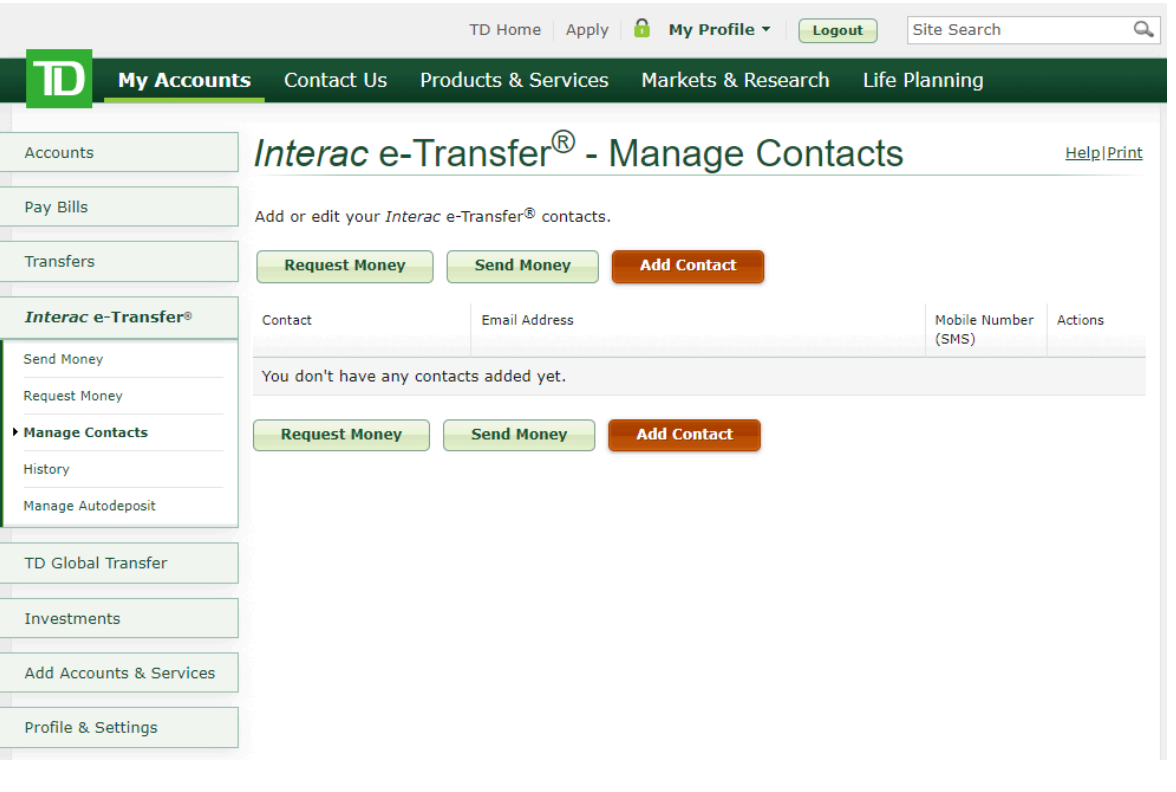

 $\odot$  (613) 699-7896 nfo@connectedcanadians.ca

Www.connectedcanadians.ca

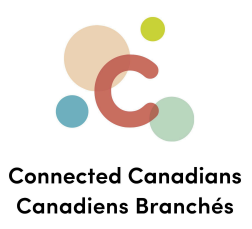

# 2. Click **Add Contact**.

The **Add Contact** page appears.

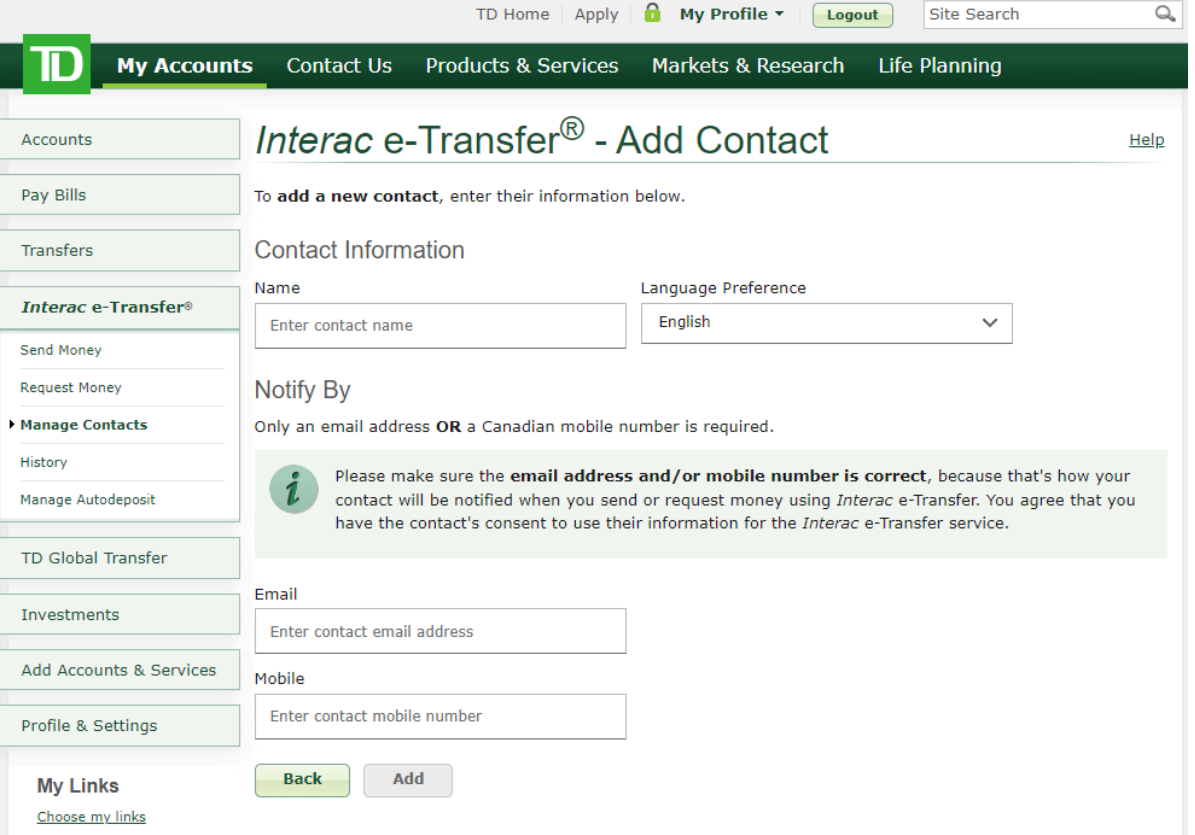

- 3. In the **Name** field, enter the person's name as you want to identify them. For example, you could write **Martin grandson** or **Martin Wilson**.
- 4. Do one of the following, depending on how you want to send the payment to your contact:
	- In the **Email** field, enter their email, and then enter it again in the **Confirm Email Address** field.

Make sure that you enter the email address exactly and check that it is correct. If you get the email wrong, whoever has that email address can accept the money that you send.

OR

 $\bullet$  info@connectedcanadians.ca

 $\bullet$  (613) 699-7896

www.connectedcanadians.ca

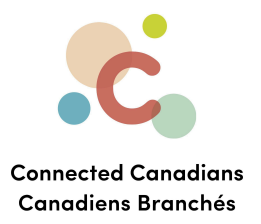

● In the **Mobile** field, enter the person's mobile phone number. Make sure that you enter the phone number exactly and check that it is correct. If you get the number wrong, whoever has that number can accept the money that you send.

# 5. Click **Add**.

The contact is added.

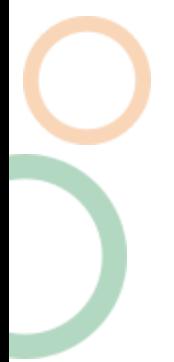

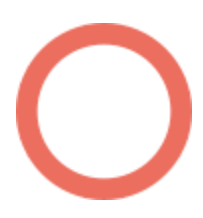

 $\odot$  (613) 699-7896 nfo@connectedcanadians.ca

Www.connectedcanadians.ca

<sup>2</sup> 78 George St #204, Ottawa, ON K1N 5W1

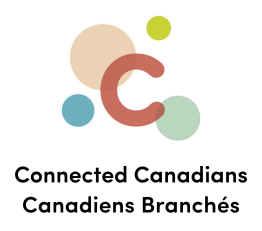

## <span id="page-6-0"></span>**Sending money to a contact**

To send an e-transfer to a contact:

1. From the menu on the left, click **Interac e-Transfer**, and then click **Send Money**. The **Send Money** page appears.

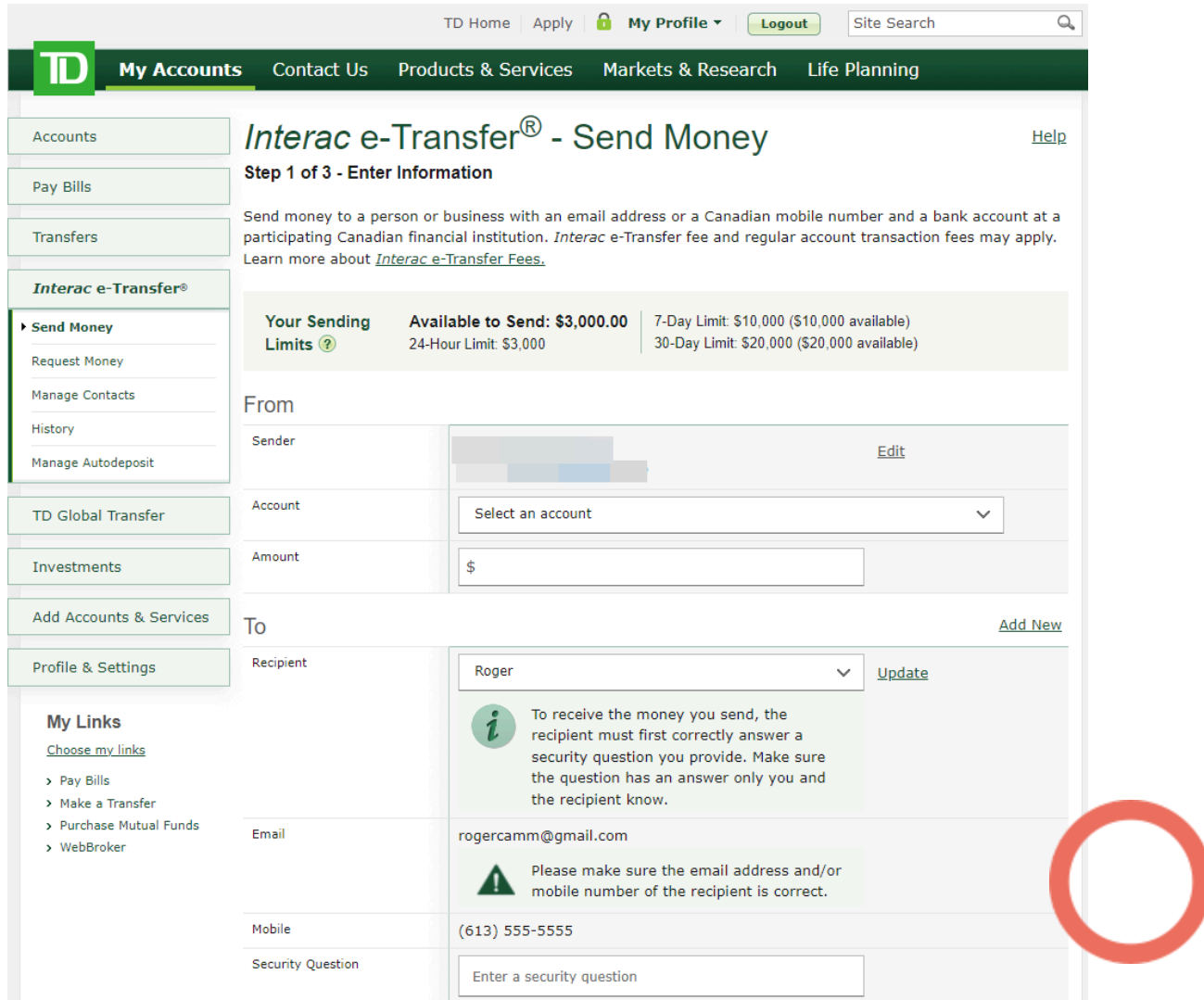

- 2. From the **Account** list, select the account from which you want to send money.
- 3. In the **Amount** field, enter the amount of money that you want to send.

 $\bullet$  (613) 699-7896 nfo@connectedcanadians.ca

www.connectedcanadians.ca

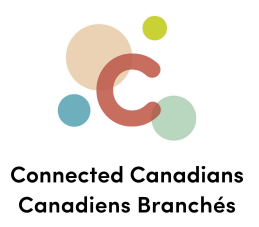

4. From the **Recipient** list, select the person that you want to send money to. Additional fields appear, depending on the contact information you have entered for this contact, and whether that person has auto-deposit enabled with their online bank.

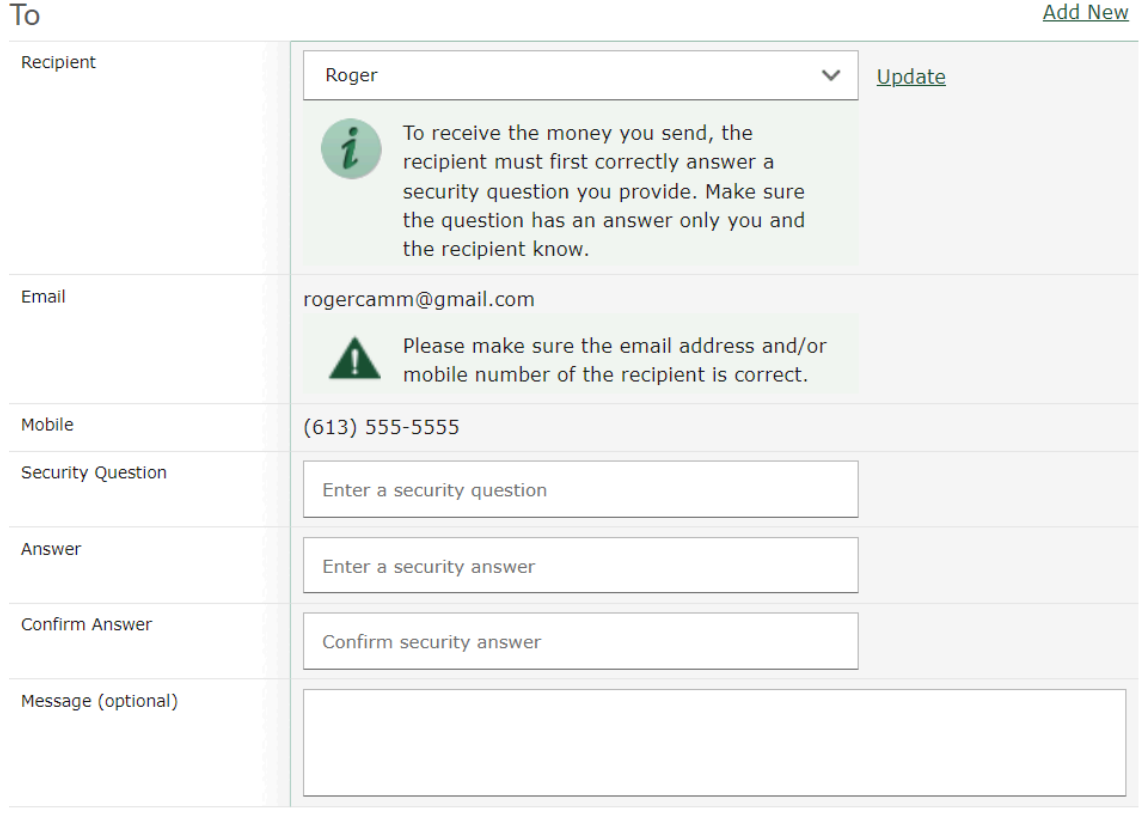

**Next** 

- 5. If the security question fields appear, do the following:
	- a. In the **Security Question** list, enter a question that the person will have to answer correctly to deposit the money you are sending.
	- b. In the **Answer** and **Confirm Answer** fields, enter the answer to the question exactly as you expect the person to type it. For example, if the answer is a name, use appropriate capitalization because the person receiving your transfer will also likely use appropriate capitalization.
- $\bullet$  (613) 699-7896

www.connectedcanadians.ca

 $\bullet$  info@connectedcanadians.ca

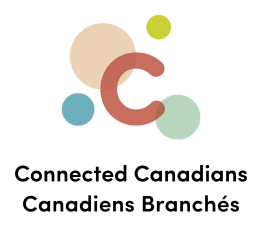

6. In the **Message** field, enter a message if you want to add a note for the person who you are sending money to.

For example, **This is from our lunch out, thanks for covering me!**

- 7. Click **Next** at the bottom of the page. The transfer details appear for you to confirm.
- 8. Click **Send Money**.

The money is sent to your recipient, and a confirmation number appears. You can view the transfer by clicking **Interac e-Transfer** > **History** in the menu on the left, and you can cancel a pending transfer if the person you are sending money to does not have automatic deposit enabled.

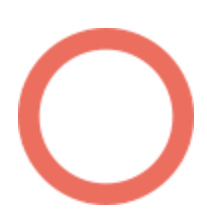

 $\bullet$  (613) 699-7896  $\bullet$  info@connectedcanadians.ca

www.connectedcanadians.ca

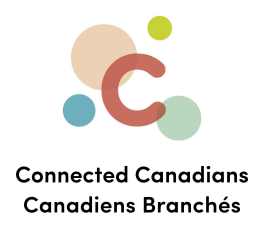

## <span id="page-9-0"></span>**Getting help**

The **Help** link at the top right of every EasyWeb page brings up a help window with information that applies to that page.

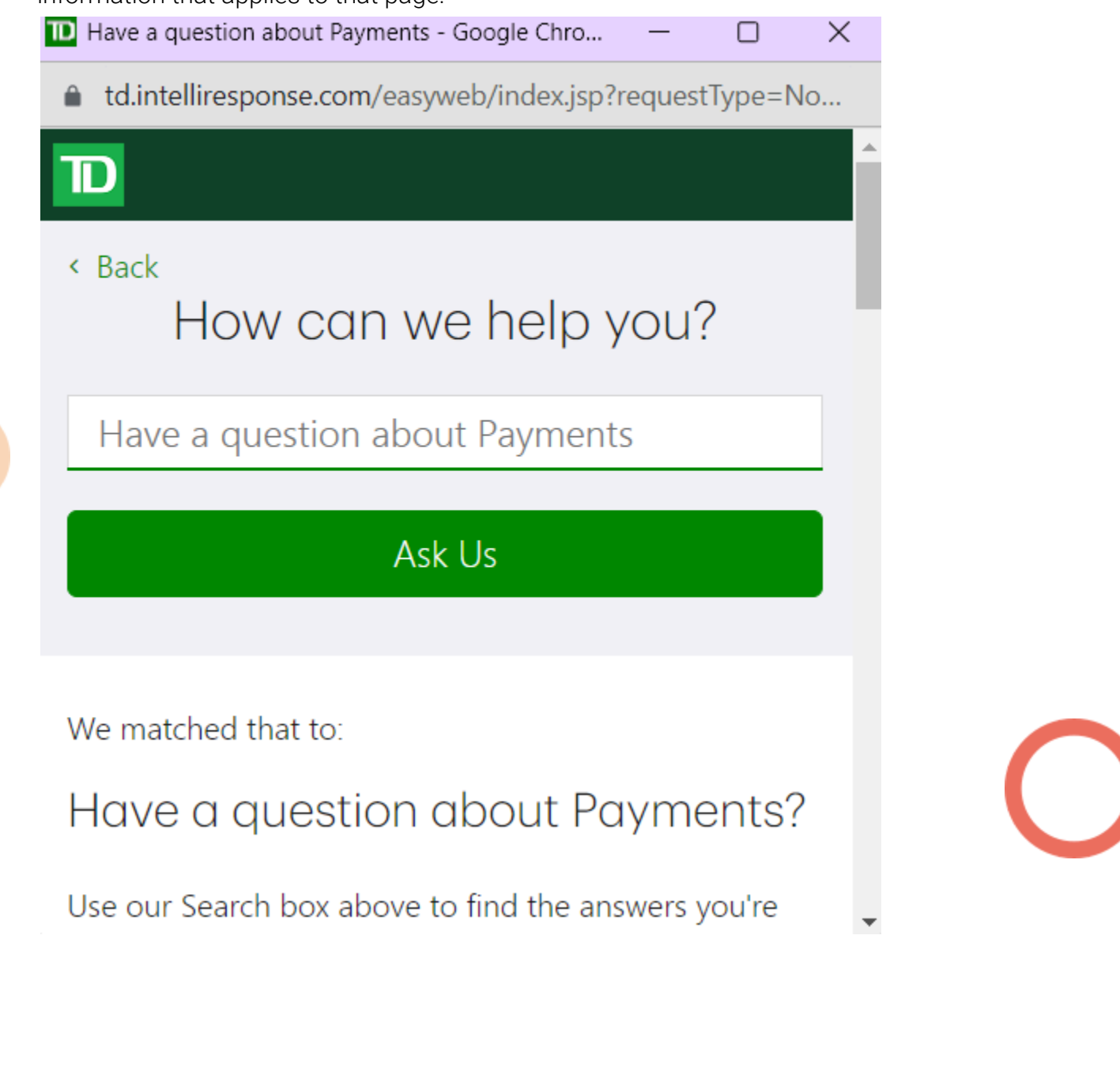

 $\odot$  (613) 699-7896 nfo@connectedcanadians.ca

Www.connectedcanadians.ca

<sup>2</sup> 78 George St #204, Ottawa, ON K1N 5W1

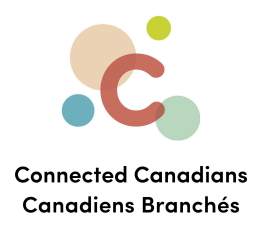

Use the search field to type any question you have, and get answers with step-by-step instructions.

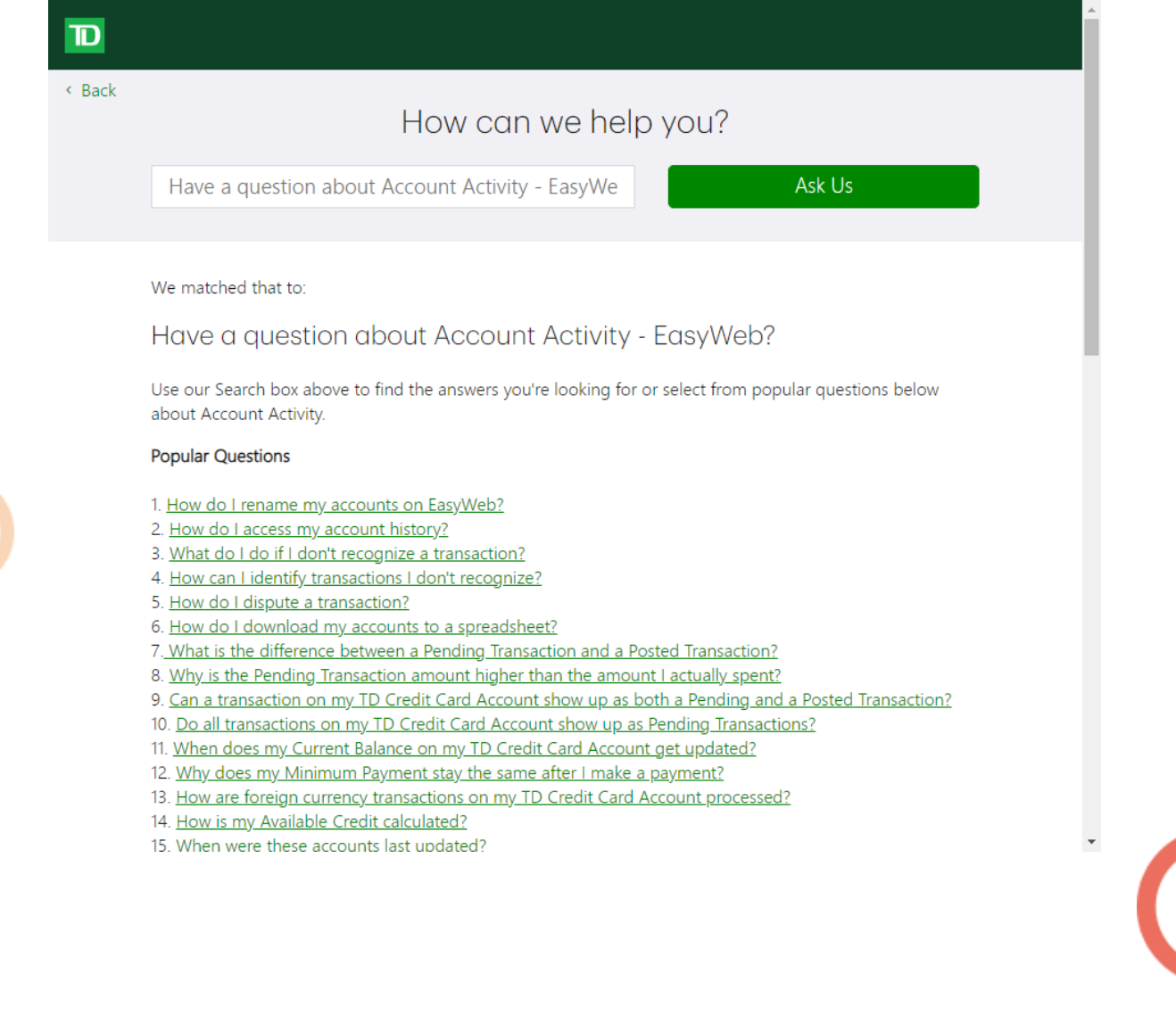

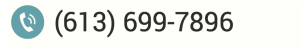

Www.connectedcanadians.ca

o info@connectedcanadians.ca <br>Offering ON KIN EW Ottawa, ON K1N 5W1